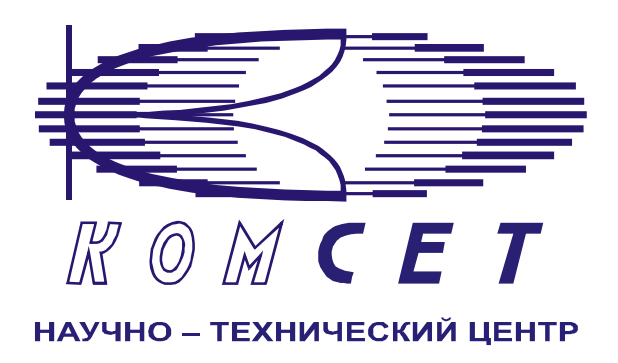

## Комплекс аппаратно-программных средств мониторинга ОКС № 7 «САТЕЛЛИТ»

Книга 10

# **Управление архивными данными**

Руководство ПОЛЬЗОВАТЕЛЯ

ЛЖАР.469411.085-10 РП

**.** 

#### СОДЕРЖАНИЕ

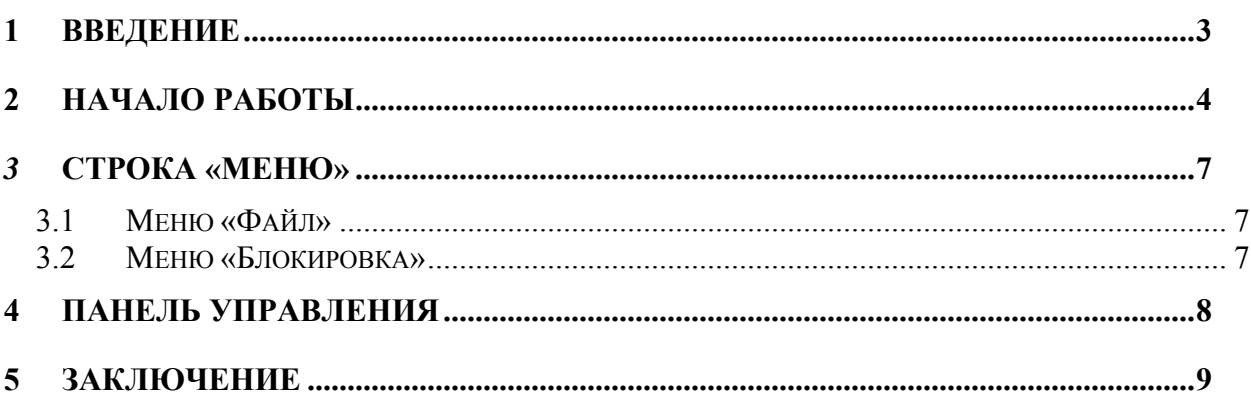

## <span id="page-2-0"></span>**1 ВВЕДЕНИЕ**

Комплекс аппаратно – программных средств мониторинга (АПСМ) «САТЕЛЛИТ» предназначен для контроля и анализа состояния сети телекоммуникаций на основе информации, содержащейся в сигнальных единицах, передаваемых по сети общеканальной сигнализации ОКС № 7.

Информация CDR за последние 31 день хранится на сервере обобщенных данных. По истечении 31 дня суточные файлы CDR переносятся на архивный сервер, где хранятся в течение 183 дней.

Приложение «Управление архивными данными», предназначено для выгрузки детальной информации о соединениях (CDR) из архивного сервера для последующей обработки.

Суточные файлы из архивного сервера копируются в специальную таблицу на сервере обобщенных данных, откуда становятся доступными для обработки с помощью программного модуля «Просмотр CDR».

Пользователь должен знать структуру своей сети сигнализации, принципы ее работы, принципы работы системы мониторинга «Сателлит» (Руководство по эксплуатации, разделы 2 и 3) и иметь навыки работы на персональном компьютере с ОС Windows 2000 (Windows XP).

## <span id="page-3-0"></span>**2 НАЧАЛО РАБОТЫ**

Для запуска клиентской части приложения необходимо запустить программу «ArcSrv Client.exe», щелкнув левой клавишей мыши по соответствующей пиктограмме на рабочем столе (рис. 2.1).

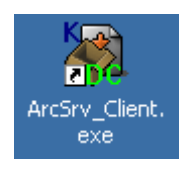

#### **Рисунок 2.1**

После запуска программы возникает окно приложения и окно аутентификации (рис. 2.2)

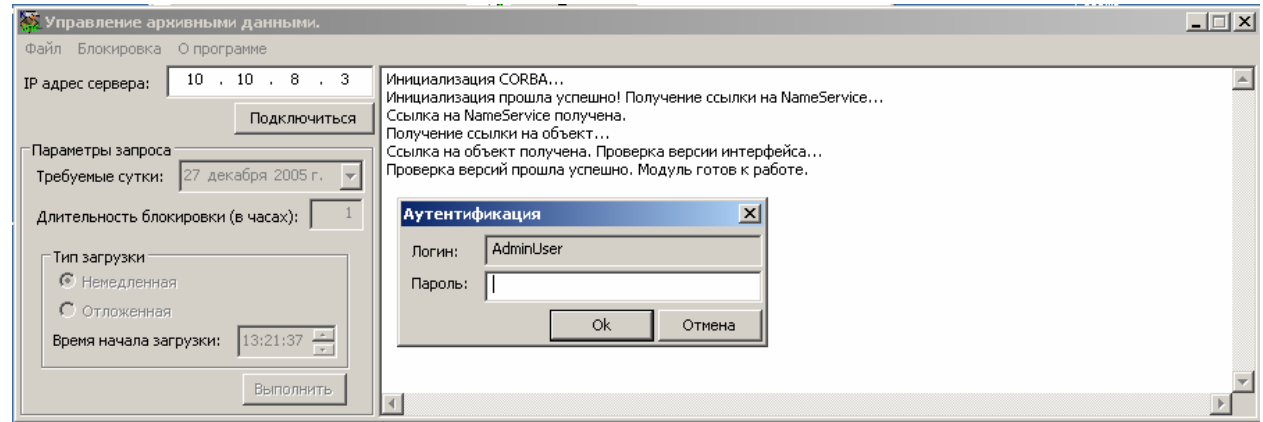

**Рисунок 2.2**

В модуле должен использоваться электронный ключ типа «*eToken*». В этом случае имя пользователя будет вписано автоматически, согласно записи в ключе. Определение имён пользователей, паролей, программирование ключей, производится Администратором системы.

Если ключ не вставлен, запуск программы невозможен (рис. 2.3)..

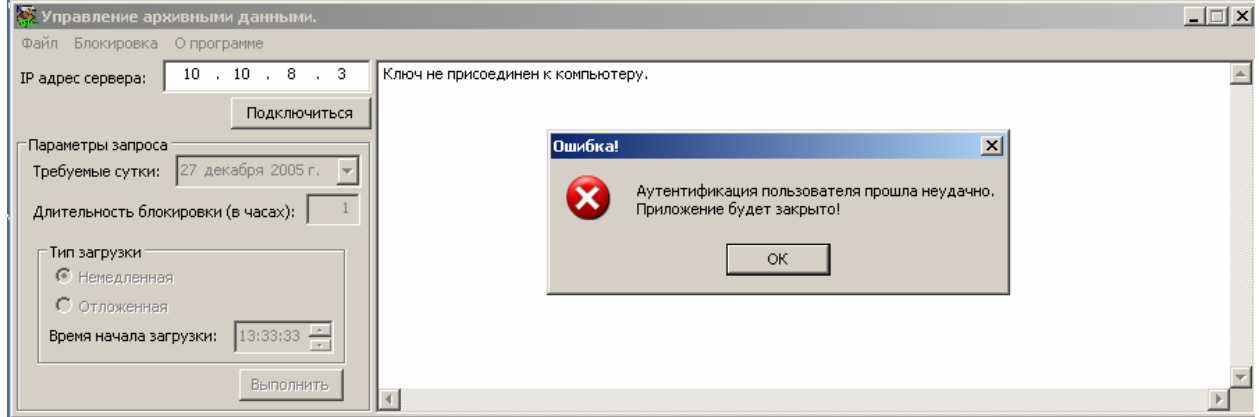

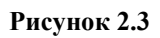

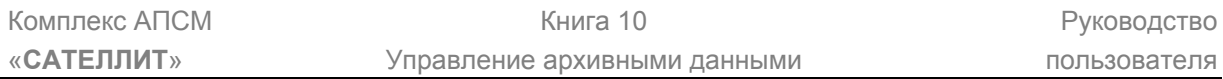

После правильного ввода пароля открывается основное окно программы (рис.2.4), на котором представлены:

- *1) Строка «Меню»,*
- *2) Панель управления,*
- 3) *Информационная панель.*

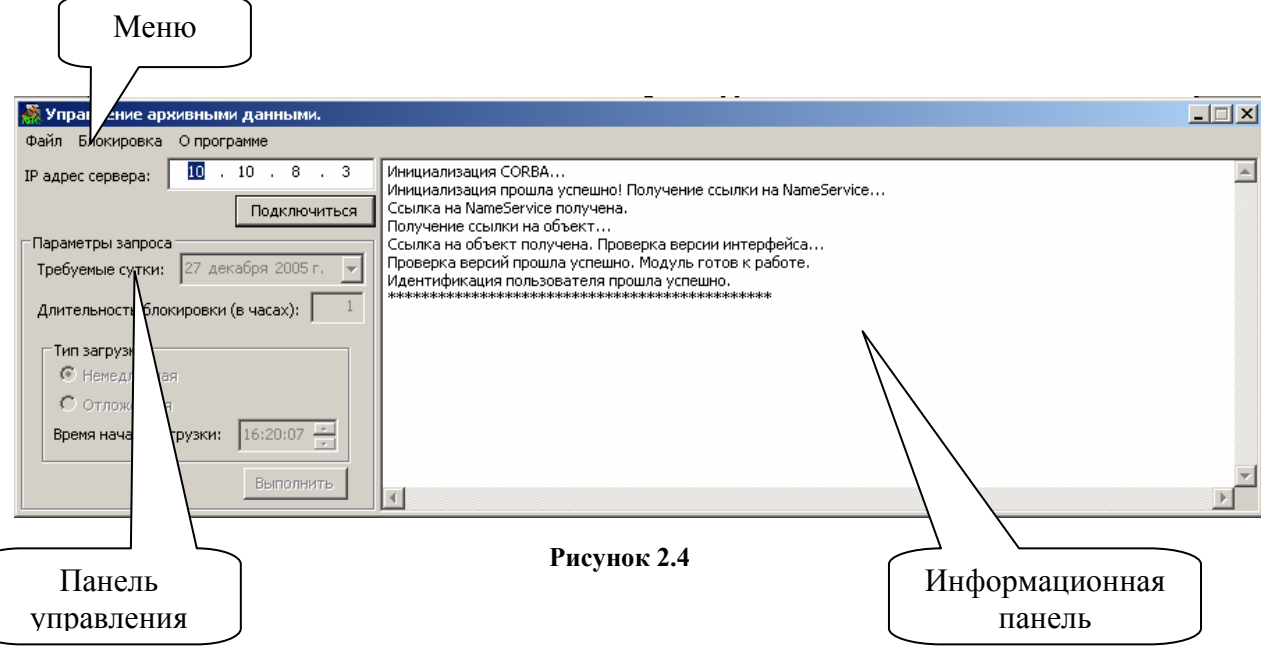

В поле «IP адрес сервера» установить IP адрес архивного сервера и нажать кнопку «Подключиться». Если IP адрес архивного сервера указан неверно или существуют аппаратные или сетевые неполадки, на информационной панели появится сообщение (рис. 2.5).

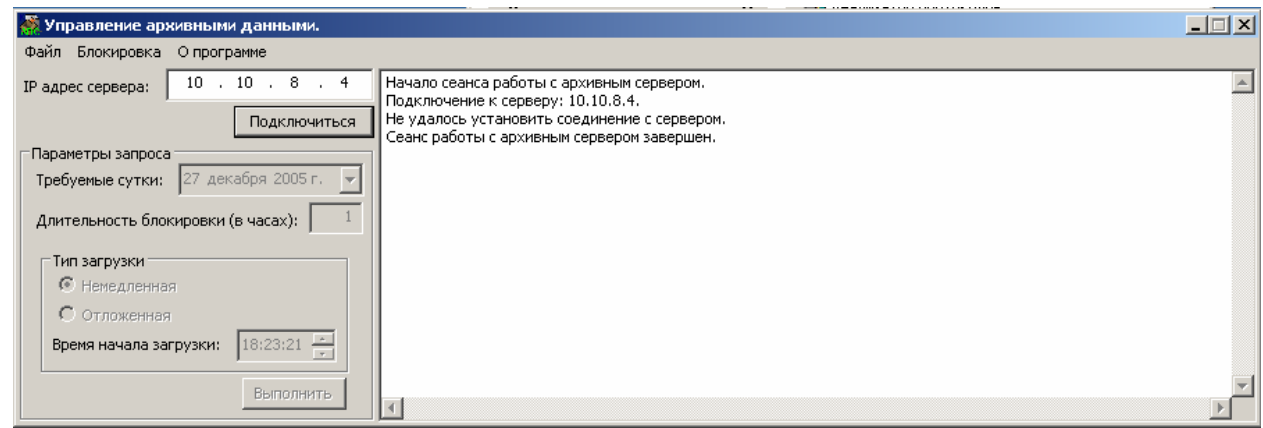

**Рисунок 2.5**

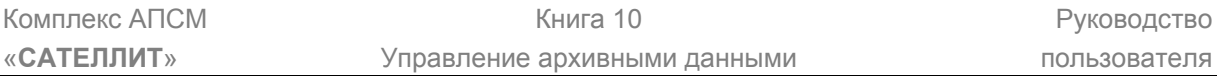

Если IP адрес архивного сервера указан правильно, на информационной панели появляется информация о последней загрузке, окна «Параметры запроса», «Длительность блокировки» и «Тип загрузки» становятся активными (рис. 2.6).

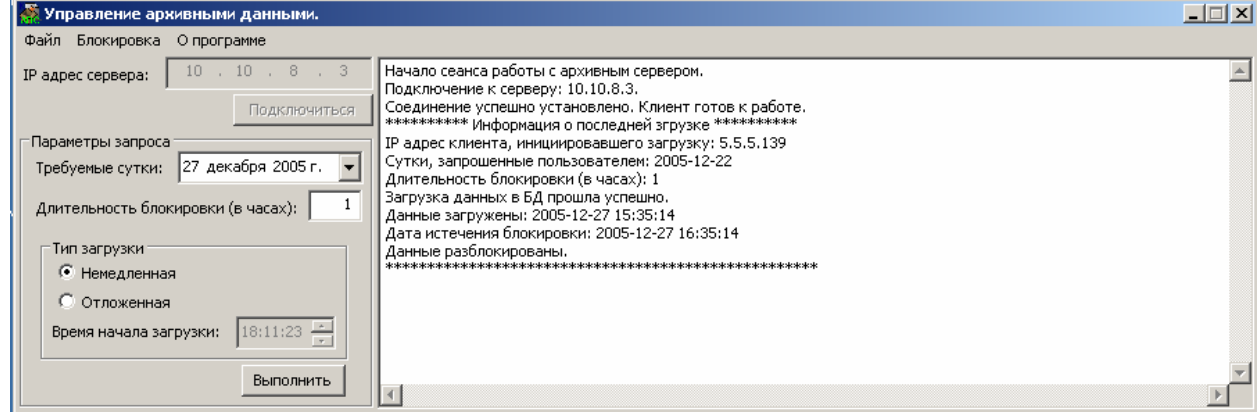

**Рисунок 2.6**

Одновременно с архивным сервером может работать только один пользователь. При попытке подключиться к серверу второму пользователю сервер закрывает соединение с выдачей соответствующего сообщения (рис. 2.7).

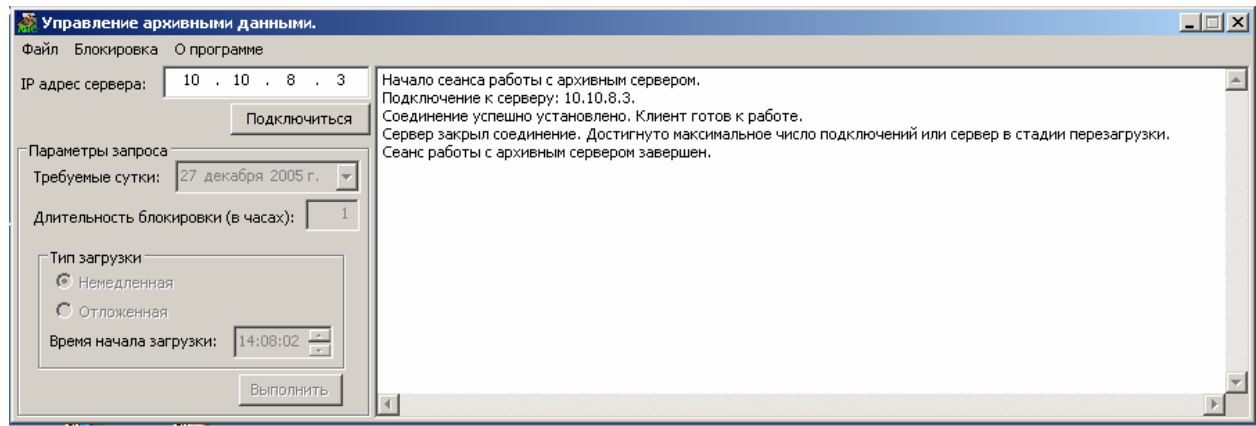

**Рисунок 2.7**

Если на момент подключения к базе данных одним пользователе выполняется задание по загрузке данных, ранее сформированное другим пользователем, либо не истек срок блокировки, то в поле сообщений приводится информация о последней загрузке, запросы к базе данных отклоняются с комментарием по поводу причины отклонения (рис. 2.8).

<span id="page-6-0"></span>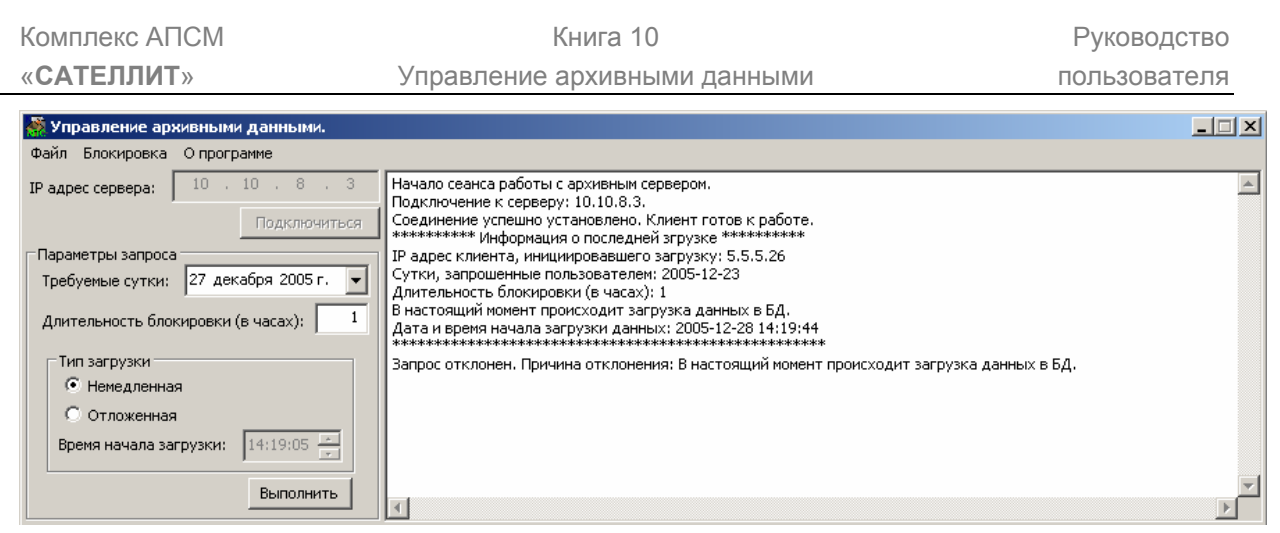

**Рисунок 2.8**

## *3* **СТРОКА «МЕНЮ»**

Строка *«Меню»* включает в себя следующие позиции:

- *1) Файл,*
- *2) Блокировка,*
- *3) О программе.*

Для выбора соответствующего меню необходимо поместить курсор на надпись и нажать левую кнопку мыши.

#### **3.1 Меню «Файл»**

Данная позиция меню предполагает выполнение следующих команды «*Выход».* 

Команда *«Выход»* предназначена для корректного завершения работы с приложением. Та же операция может быть осуществлена нажатием на кнопку закрытия окна приложения (рис. 3.1).

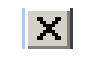

**Рисунок 3.1**

#### **3.2 Меню «Блокировка»**

Меню *«Блокировка»* содержит команды:

- *Установить,*
- *Снять,*
- *Обновить сведения.*

При выборе команды «Установить» открывается окно (рис3.2), в котором пользователь может установить время, необходимое ему для обработки скопированных в СОД-БД данных из архивного сервера. В течение этого времени другой пользователь не сможет закачать в СОД-БД другие данные и тем самым помешать работе текущего пользователя. На текущего пользователя блокировка не распространяется.

<span id="page-7-0"></span>.

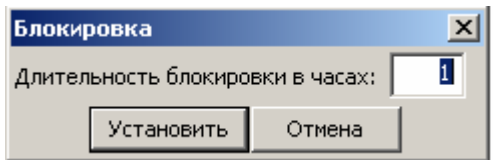

**Рисунок 3.2**

Команда «Снять» позволяет отменить блокировку и открыть возможность для загрузки данных другими пользователями.

Команда *«Обновить сведения»* предназначена для обновления информации на *«Информационной панели».* 

### **4 ПАНЕЛЬ УПРАВЛЕНИЯ**

На панели управления расположены инструменты для формирования задания. В окне *«Требуемые сутки»* устанавливается дата необходимых для обработки CDR (рис. 4.1).

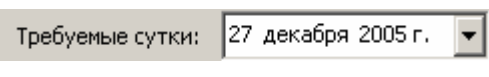

#### **Рисунок 4.1**

В окне *«Длительность блокировки (в часах)»* (рис. 4.2) устанавливается необходимое время блокировки, которое после запуска запроса на выполнение может быть изменено через меню *«Блокировка».* 

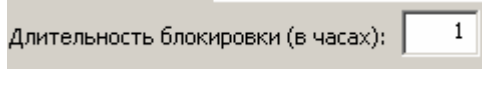

**Рисунок 4.2**

При выборе типа загрузки *«Немедленная»* (рис. 4.3) задание направляется на выполнение сразу после нажатия кнопки *«Выполнить».* 

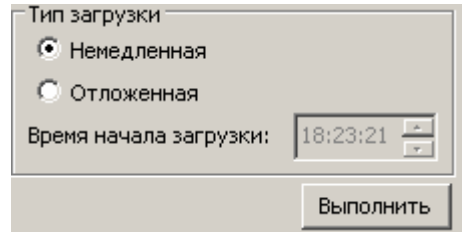

**Рисунок 4.3**

<span id="page-8-0"></span>При выборе типа загрузки *«Отложенная»* (рис.4.4) задание будет направлено на выполнение в установленное пользователем время в окне *«Время начала загрузки».* Для старта задания нажать кнопку *«Выполнить».* 

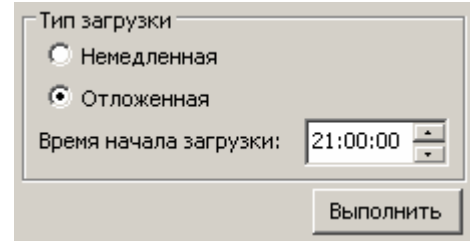

**Рисунок 4.4**

При наличии отложенной загрузки действия других пользователей будут блокироваться до тех пор, пока не будет выполнена загрузка данных и пока не истечет установленное время блокировки, отсчет которого начнется по завершению загрузки.

### **5 ЗАКЛЮЧЕНИЕ**

Комплекс АПСМ «САТЕЛЛИТ» поставляется Заказчикам, настроенным под конкретные условия применения. Кроме того, данное программное обеспечения, как и вся система АПСМ «САТЕЛЛИТ» подвергается постоянному развитию. В силу этих причин отдельные действия оператора на конкретном образце комплекса могут незначительно отличаться от представленных в данном руководстве.

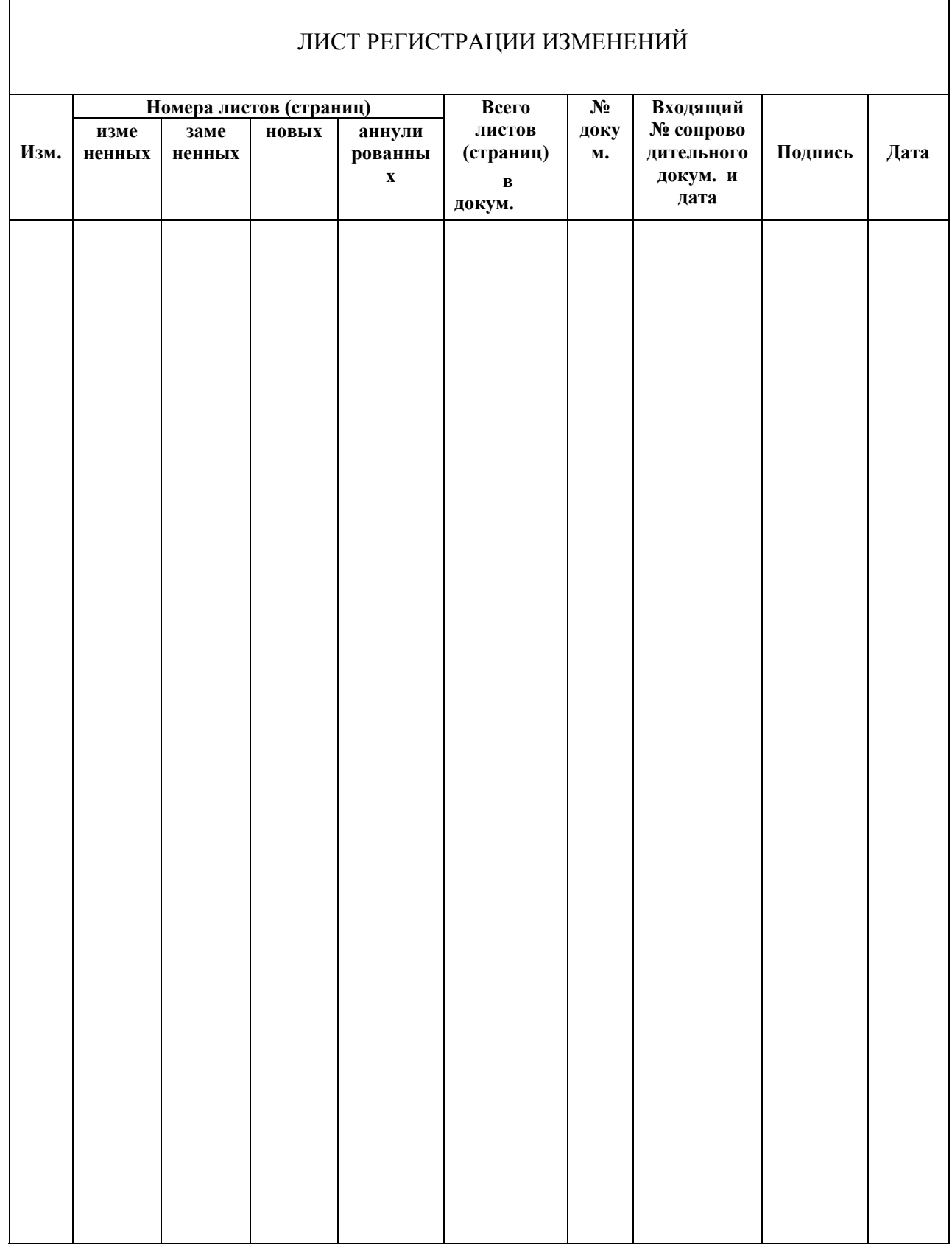